# Plotter de découpe - Caméo Silouhette

Utilisation du plotter de découpe, Caméo Silhouette.

C'est quoi un plotter ?

Découpe de matière en feuille souple à l'aide d'une lame, d'après un trajet déterminé par un dessin vectoriel.

**28** Difficulté Moyen  $\|\Theta\|$  Durée 2 heure(s)  $\|\Theta\|$  Catégories Machines & Outils  $\|\Theta\|$  Coût 0 EUR ( $\epsilon$ )

#### Sommaire [Introduction](#page-0-0) Étape 1 - [Introduction](#page-1-0) machine Étape 2 - [Ouvrir](#page-1-1) le logiciel Étape 3 - [Création](#page-1-2) d'un nouveau fichier Étape 4 - [Vectorisation](#page-3-0) d'une image avec Silhouette Studio Étape 5 - [Redimensionner](#page-3-1) et positionner le tracé Étape 6 - [Préparation](#page-4-0) de l'envoie Étape 7 - Mise sous [tension](#page-4-1) du plotter Étape 8 - Vérification de la profondeur de la lame Étape 9 - [Chargement](#page-5-0) de la matière [Étape](#page-6-0) 10 - Faire un test Étape 11 - [Découpe](#page-7-0) Étape 12 - [Déchargement](#page-7-1) de la machine Notes et [références](#page-7-2) **Commentaires**

## <span id="page-0-0"></span>Introduction

#### Caractéristiques machines :

- Caméo Silhouette (300 mm x 5000 mm maximum)
- Découpe de matière en feuille souple à l'aide d'une lame, d'après un trajet déterminé par un dessin vectoriel.
- $\bullet$  Matières : vinyle, flex, flock, rhodoïd, bâche pvc, papier (1 mm maximum)
- Format pris en charge .dxf ; .jpeg
- Le porte-outil du plotter peut également être utilisé avec des outils de dessin ou de marquage

#### Petit rappel :

Cette machine permet de découper plusieurs types de matériaux faisant moins de 1mm d'épaisseur :

- Vinyle autocollant, servant à faire des stickers.
- Vinyle Flex, avec un côté recouvert d'une colle spéciale tissus, pour le flocage après passage sous presse.
- Rhodoïd, feuille plastique pour faire des pochoirs
- Papier jusqu'à 300g

#### Matériaux Outils

## <span id="page-1-0"></span>Étape 1 - Introduction machine

#### - Un plotter, monté sur un axe horizontale

- Un cutter fin dans un bloc, qui peut-être changé en fonction du matériau afin de ne pas les abîmer selon la force employée à chaque fois.

- Une vis de réglage de la longueur de la lame
- Un second axe, matérialisé par les petites roulettes sur les côtés, permet au matériau de bouger.
- Le levier à l'arrière, permettant de le bloquer le tapis de coupe
- Le pad et l'écran

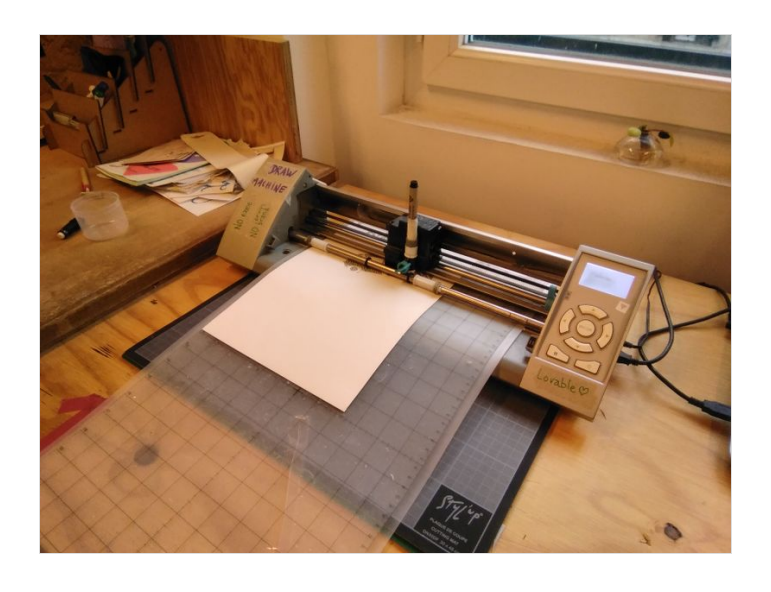

# <span id="page-1-1"></span>Étape 2 - Ouvrir le logiciel

Ouvrir " Silhouette Studio "

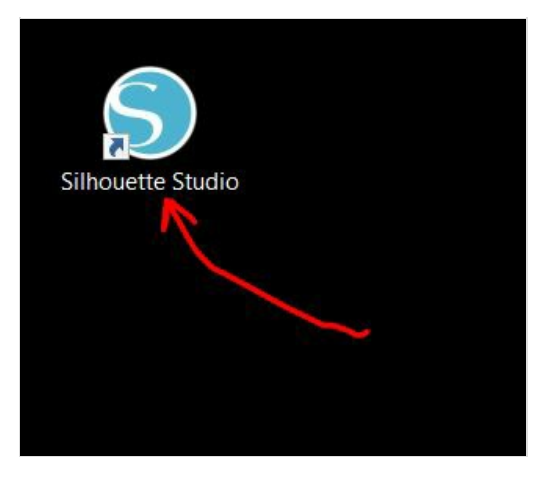

# <span id="page-1-2"></span>Étape 3 - Création d'un nouveau fichier

- Menu : Fichier : Nouveau
- $\bullet$  Mise en page : configurer la taille de sa matière
- Soit vous ouvrez un .dxf : aller à l'étape 5
- Soit vous partez d'une image : aller à l'étape 4

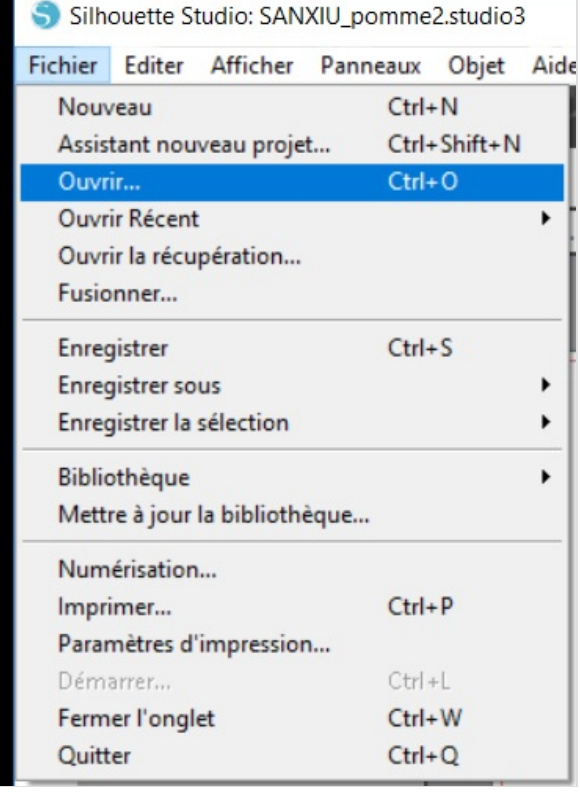

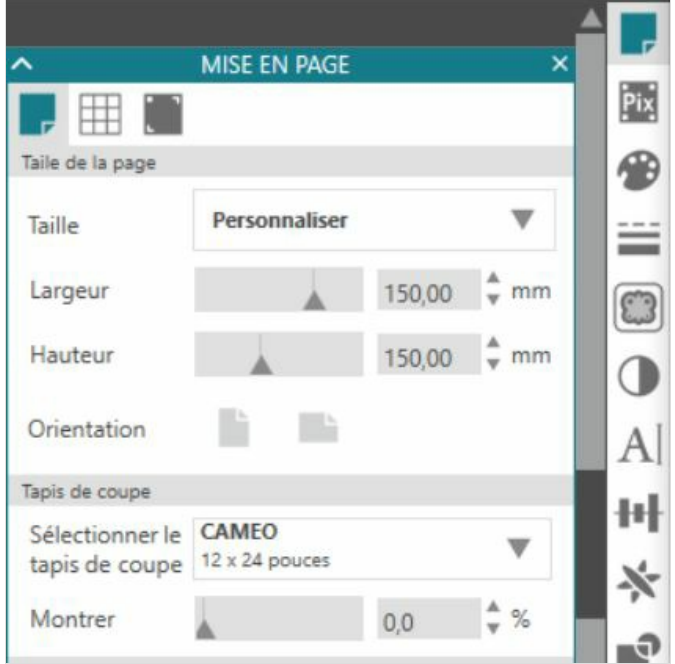

#### <span id="page-3-0"></span>Étape 4 - Vectorisation d'une image avec Silhouette Studio

Préambule :

- Vectoriser signifie transformer une image composée de pixels en un dessin constitué de courbes mathématiques. Cela permet de zoomer une image à l'infini sans perte de qualité.
- Les images vectorisables sont des images simples, composées d'aplats de couleurs, sans dégradés. (logo monochrome, dessin au trait..)
- $\bullet$  Ouvrez un Jpeg : menu : fichier : ouvrir
- Sélectionner l'image
- Aller à droite de l'écran et sélectionner le symbole en forme de papillon afin de vectoriser l'image
- Une fois la fenêtre ouverte, cliquer sur « Sélectionner la zone vectorisation »
- Vous faite un rectangle autour de votre zone
- Vous régler "le seuil", cela permet de gérer la qualité de vos tracés
- Cliquer sur vectoriser en bas de la fenêtre
- Sortir l'image de référence du cadre

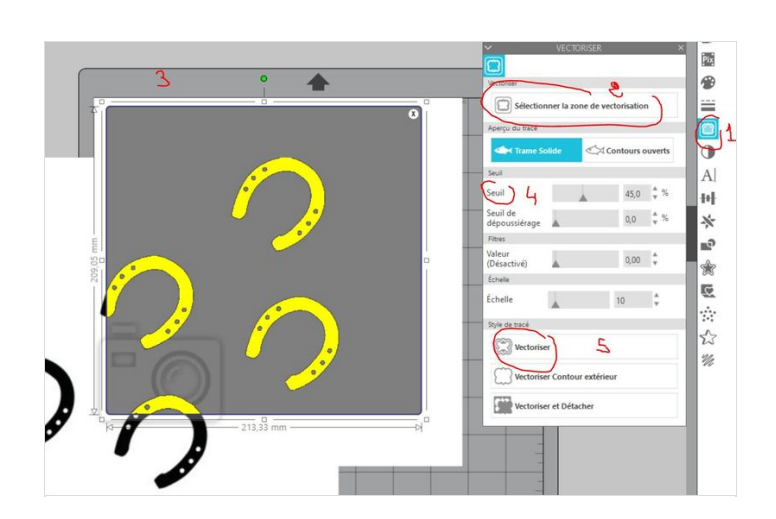

#### <span id="page-3-1"></span>Étape 5 - Redimensionner et positionner le tracé

- En sélectionnant le tracé vous pouvez redimensionner votre dessin
- Positionner votre dessin en haut à gauche de votre page. Penser aux marge et à l'optimisation des chutes.
- $\bullet$  En faisant clic droit : « scinder les tracés composite » vous pouvez dégrouper les éléments et ainsi modifier la composition de votre dessin

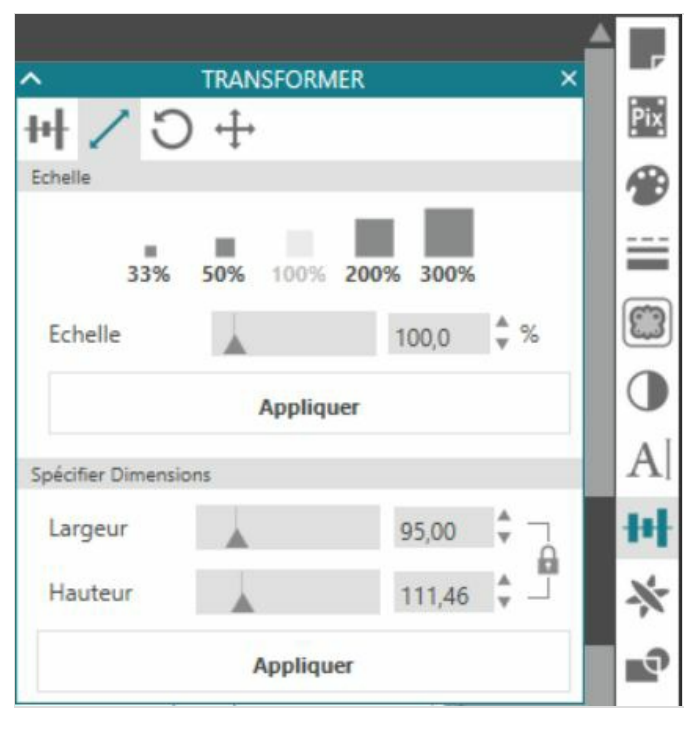

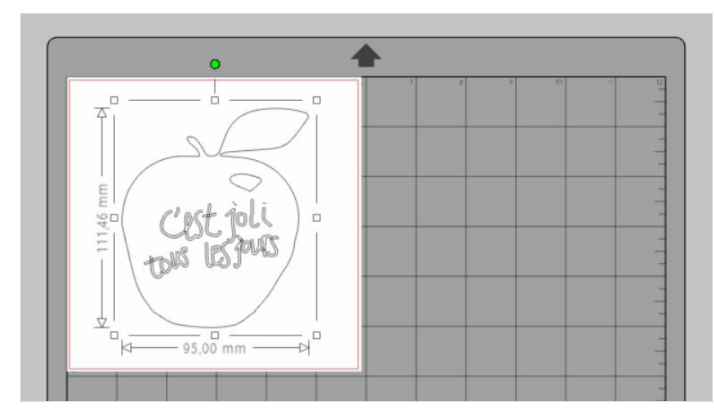

# <span id="page-4-0"></span>Étape 6 - Préparation de l'envoie

- Une fois que vous avez finalisé votre motif, vous allez en haut à gauche de l'écran, vous cliquez sur l'onglet « ENVOYER »
- Sélectionner : la découpe, et le matériaux ( VINYLE, FLEX )
- Lorsque le matériaux est déterminé, il y a des réglages prédéfinit.
- Ensuite, le logiciel précise la profondeur de la lame.
- Cliquer sur " TEST " et vérifier que le matériau est bien découpé, modifier les paramètres si besoin.

# <span id="page-4-1"></span>Étape 7 - Mise sous tension du plotter

Préparation de la machine :

Allumage : le bouton situé à droite de la Caméo

### <span id="page-4-2"></span>Étape 8 - Vérification de la profondeur de la lame

- Tourner la molette bleu vers la gauche pour désenclencher le serrage de la lame
- Retirer le bloc vers le haut
- Le repère rouge permet d'indiquer la profondeur de la lame : voir étape 6
- $\bullet$  Pour la modifier, insérer le bloc de la lame dans ce trou, tourner vers la gauche pour augmenter la profondeur.
- Puis remettre la lame à sa place et tourner la molette bleu vers la droite.

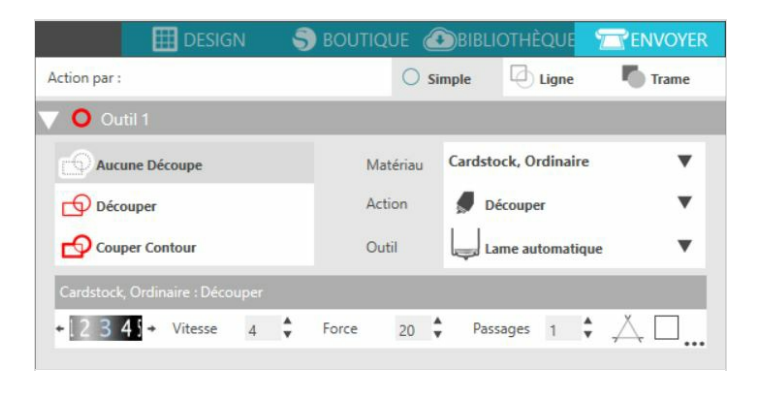

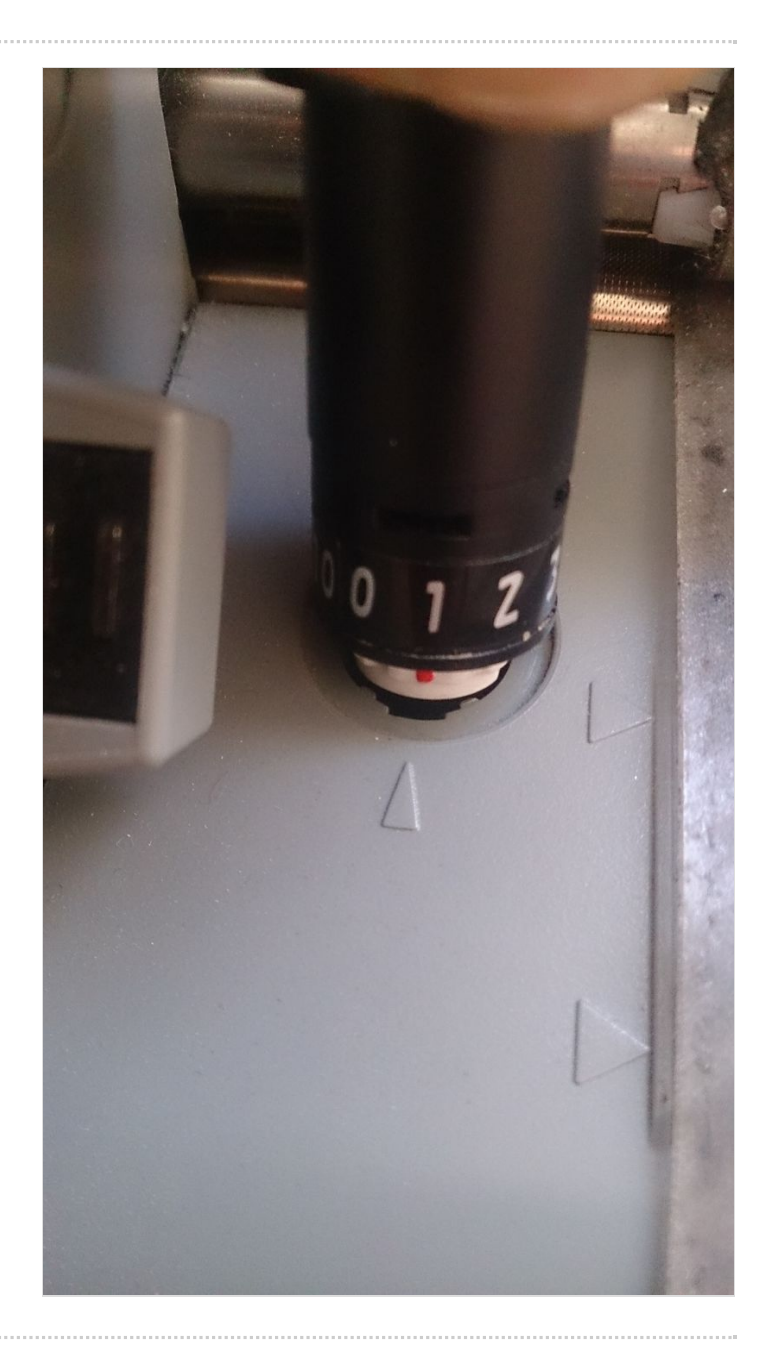

# <span id="page-5-0"></span>Étape 9 - Chargement de la matière

- Charger le FLEX ou le VINYLE sur le tapis de coupe ( en haut à gauche)
- Positionner le tapis de coupe avec la matière dans le plotter
- Aligner le tapis sur le trait à gauche
- Veiller à ce qu'il soit bien centré sous les galets d'entrainements
- Choisir« Load cutting Mat »

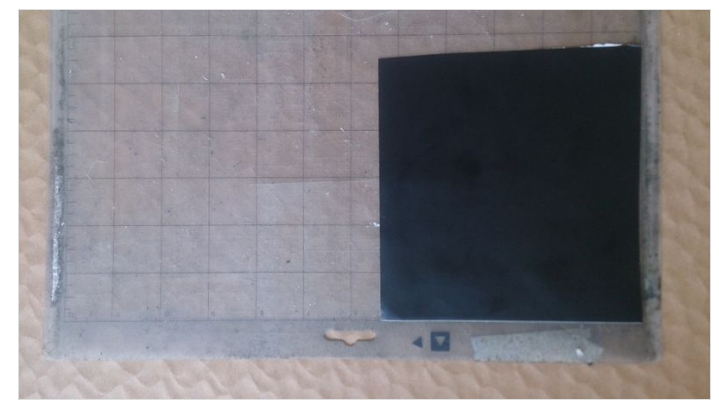

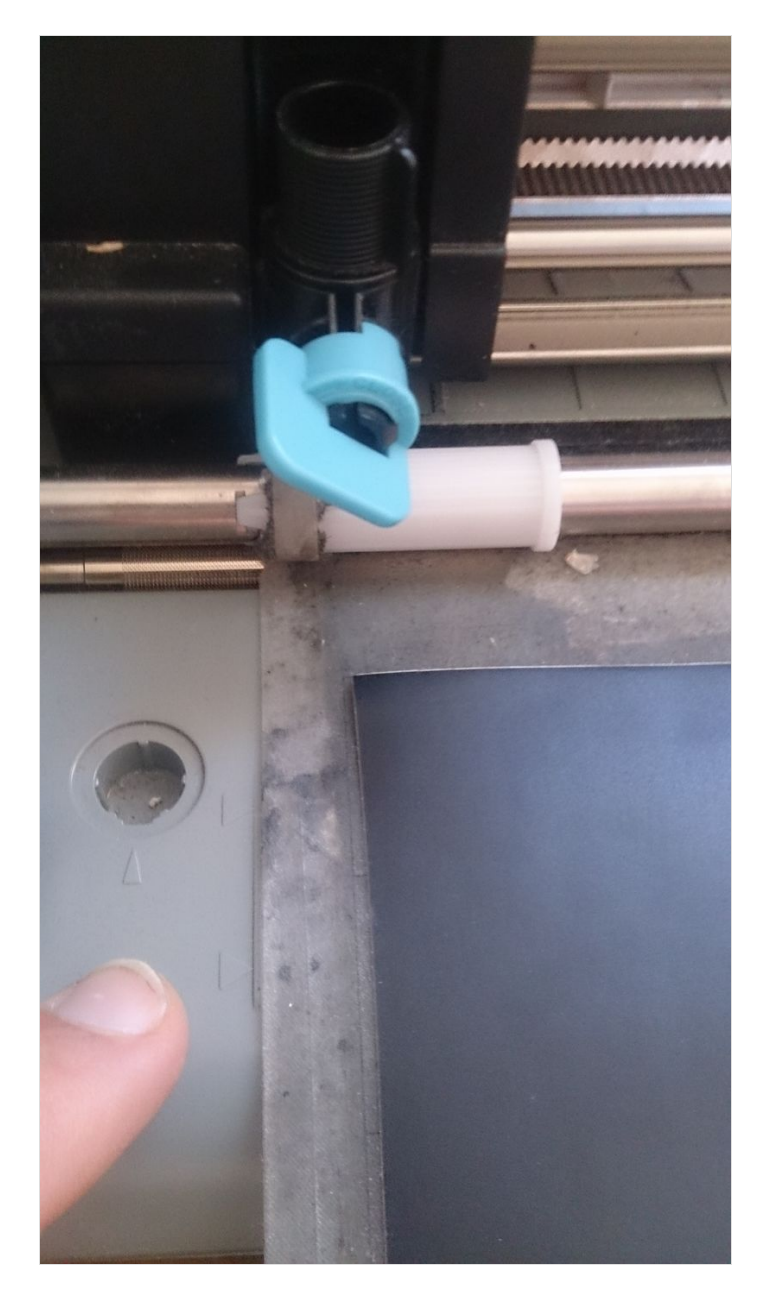

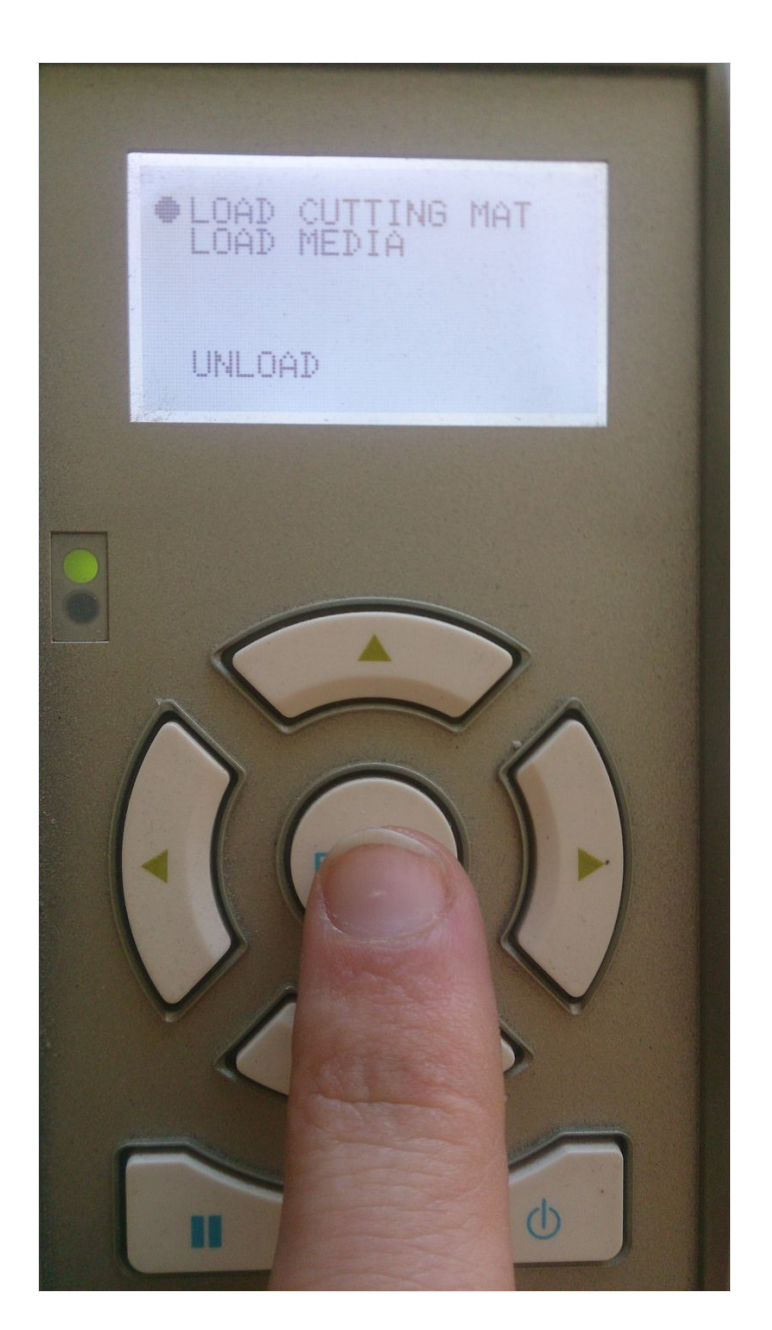

# <span id="page-6-0"></span>Étape 10 - Faire un test

Cliquer sur test ● Vérifier que le matériau est bien découpé, modifier les paramètres si besoin

# <span id="page-7-0"></span>Étape 11 - Découpe

Revenez sur l'ordinateur : faite envoyer pour lancer votre découpe

Petite exception : Lorsque vous utilisez le FLEX, il ne faut pas oublier de mettre l'image en miroir. Retourner dans l'onglet"Design": sélectionner l'ensemble de votre dessin

Clic droit : miroir horizontal

Et le tour est joué !

## <span id="page-7-1"></span>Étape 12 - Déchargement de la machine

Sur le plotter :

Appuyer sur la touche "enter" pour décharger la matière : "Unload"

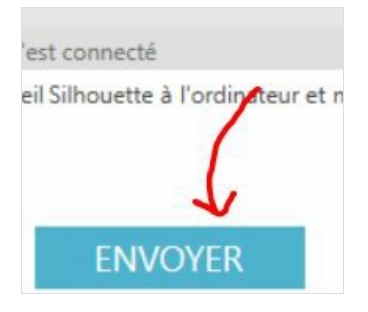

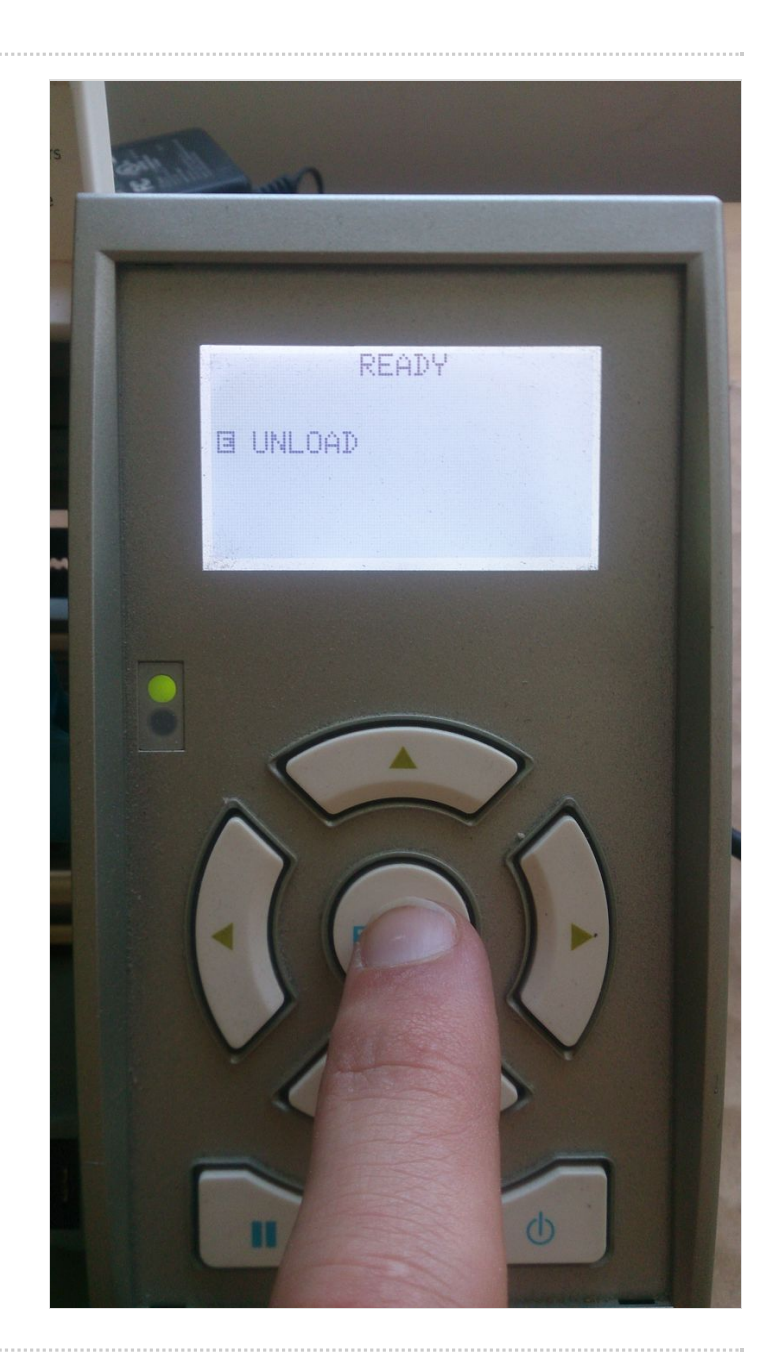

### <span id="page-7-2"></span>Notes et références

<https://www.youcarve.com/aide/contraintes-techniques> <https://www.bistouille.fr/> <http://www.123applications.fr/>(achat matières) <https://www.creadhesif.com/> (achat machines)